# วิธีปฏิบัติ

ด.เข้าเว็บไซต์  $\epsilon$ loud.dmh.go.th

2.เข้าสู่ระบบ Username และ Password ที่ใช้ในการเข้าสู่ระบบให้ใช้เหมือนกันกับเข้าใช้งาน Internet

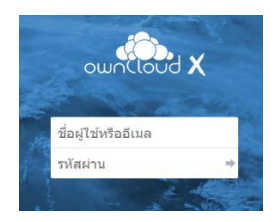

2.การอัปโหลดไฟล์

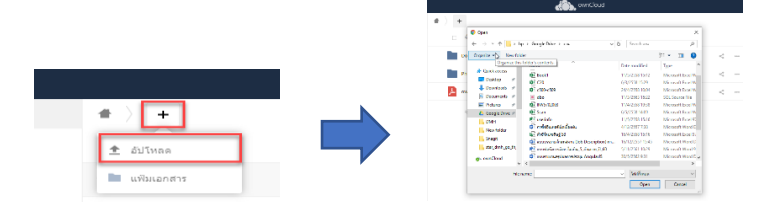

3. การสร้างแฟ้มเอกสาร (folder)

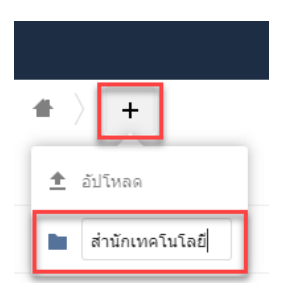

DPD\_Manns.xls

### 4. การเปลี่ยนชื่อ และดาวน์โหลด แฟ้มเอกสารหรือไฟล์

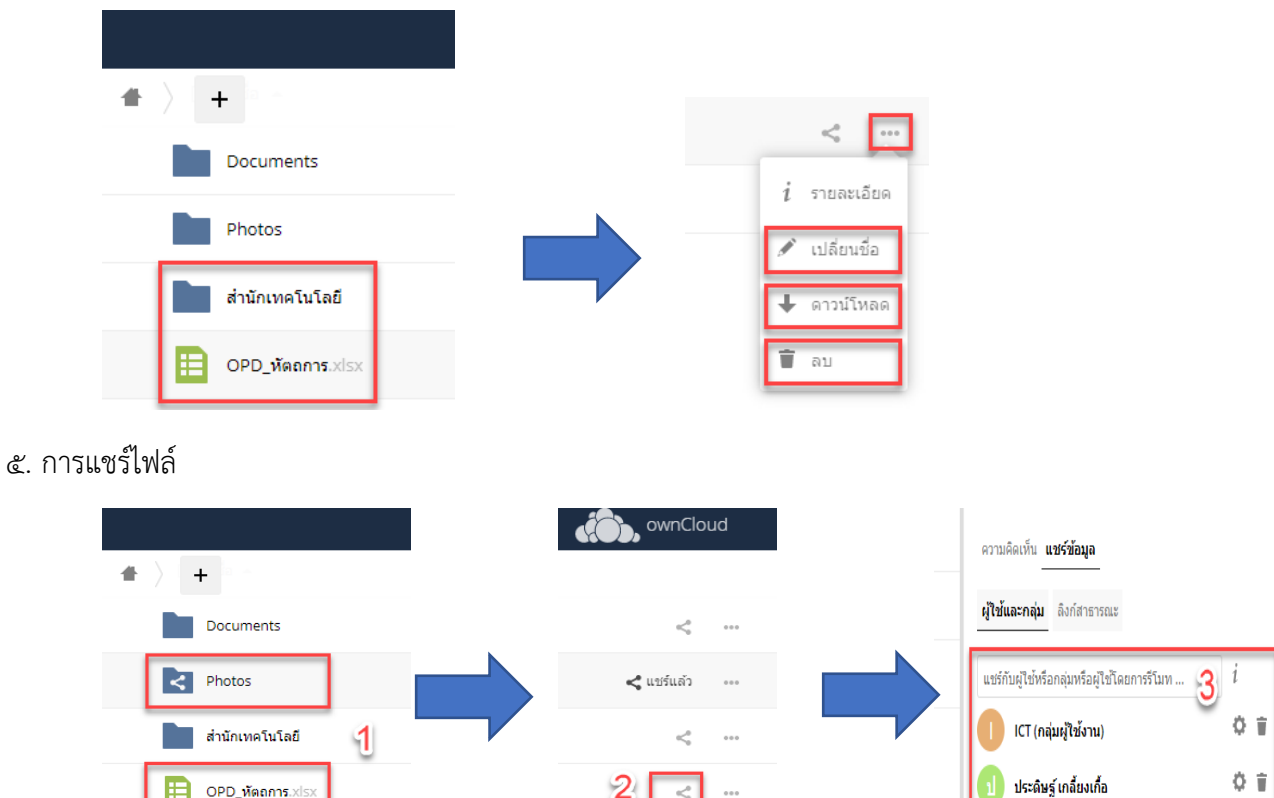

 $|2|$ 

 $<^{\rm 0}_{\rm o}$ 

## ขั้นตอนการใช้งาน ownCloud เบื้องต้นบน Browser

### ให้ทำการ Login เข้าสู่ระบบ ownCloud

#### เข้า URL : [cloud.dmh.go.th](https://cloud.dmh.go.th/)

Username และ Password ที่ใช้ในการเข้าสู่ระบบให้ใช้เหมือนกันกับเข้าใช้งาน Internet

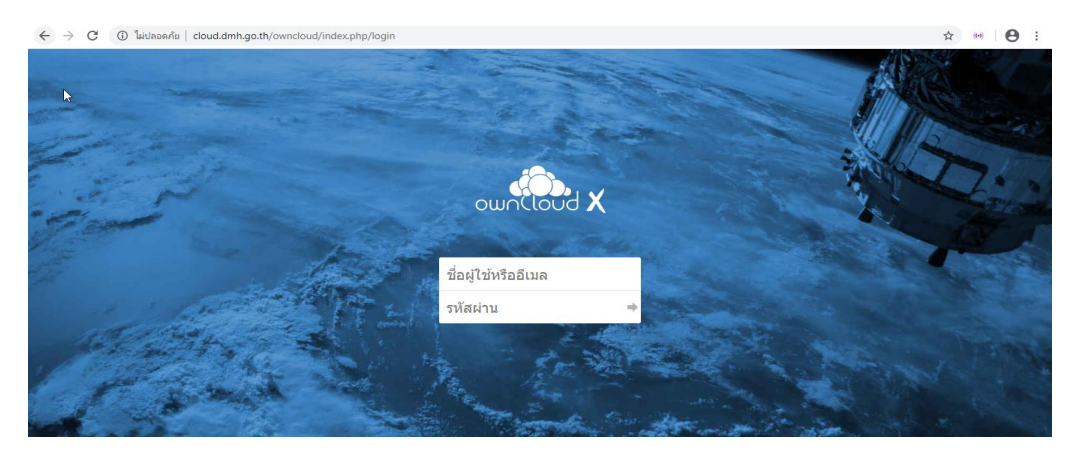

การ Upload File

1. คลิกที่เครื่องหมายบวก จากนั้นไปคลิกที่ **อัปโหลด** เพื่อต้องการนำไฟล์เข้าระบบ ownCloud

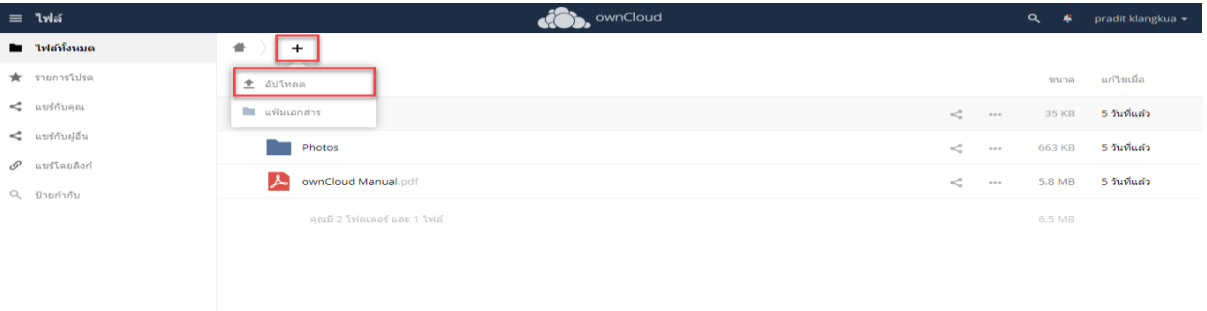

2. เลือกไฟล์ที่ต้องการอัปโหลด แล้วกด Open

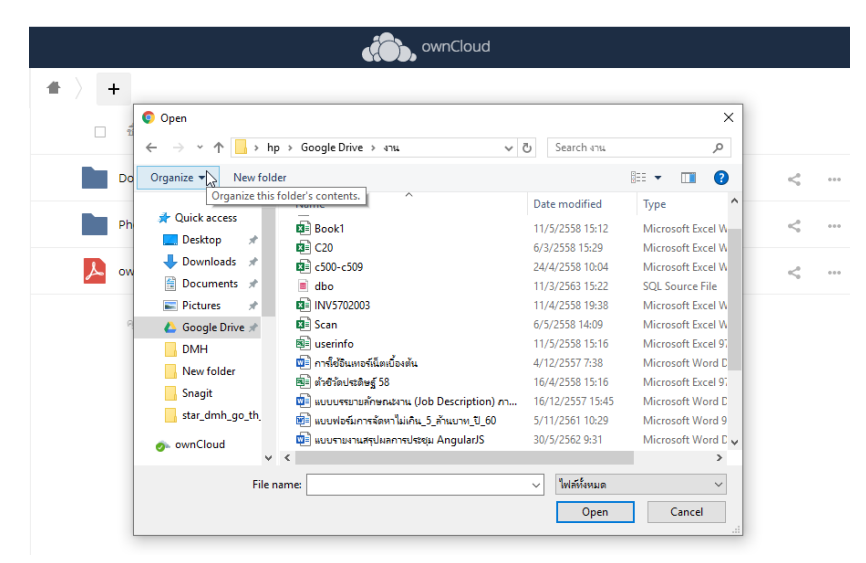

การสร้างแฟ้มเอกสาร (folder)

คลิกที่เครื่องหมายบวก จากนั้นไปคลิกที่ **แฟ้มเอกสาร** แล้วพิมพ์ชื่อที่ต้องการ แล้วกด Enter เพื่อสร้างแฟ้มเอกสารใน ระบบ ownCloud

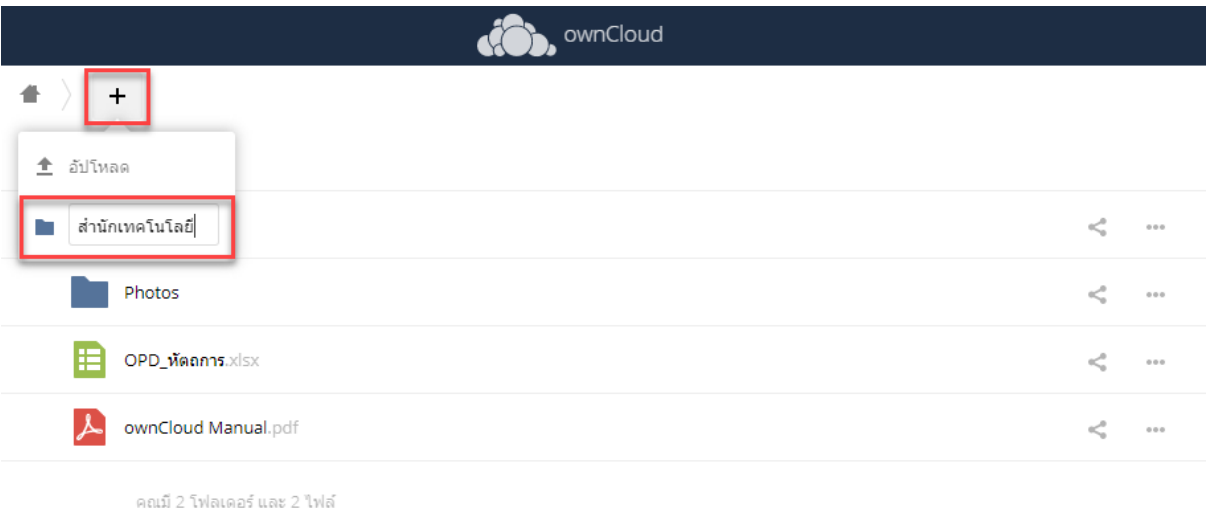

การเปลี่ยนชื่อ และดาวน์โหลด แฟ้มเอกสารหรือไฟล์

1.การเปลี่ยนชื่อ เลือกแฟ้มเอกสาร หรือไฟล์ จากนั้นไปที่ จุดสามจุด แล้วคลิกเปลี่ยนชื่อ จากนั้นพิมพ์ชื่อที่ ต้องการแล้ว กด Enter

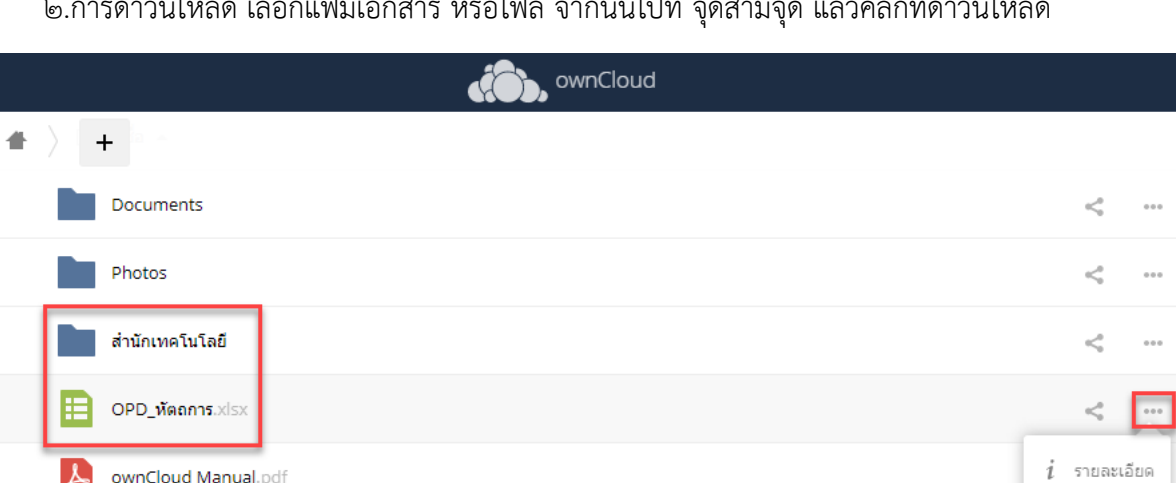

∕\* เปลี่ยนชื่อ

 $\overline{\mathbf{+}}$  ดาวน์โหลด

Ŧ ิลบ

2.การดาวน์โหลด เลือกแฟ้มเอกสาร หรือไฟล์ จากนั้นไปที่ จุดสามจุด แล้วคลิกที่ดาวน์โหลด

คุณมี 3 โฟลเดอร์ และ 2 ไฟล์

#### การแชร์ไฟล์

เลือกไฟล์หรือแฟ้มเอกสารที่ต้องการแชร์ จากนั้นให้ทำการกำหนดว่าใคร Group ไหนสามารถเข้าถึงและแก้ไข แชร์ ได้บ้างโดยกดค้นหาในช่อง หมายเลข ๓

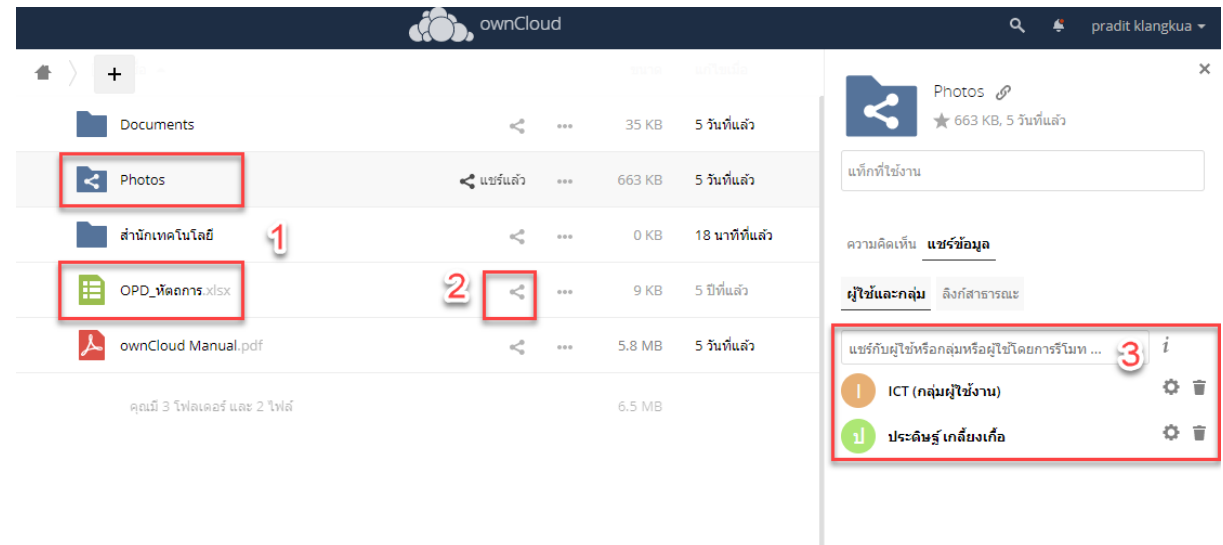

การแชร์ไฟล์ไปยังบุคคลภายนอกหรือการสร้างลิงก์สาธารณะ

1. เลือกไฟล์ที่ต้องแชร์ไปยังบุคคลภายนอก ไปที่ แชร์ข้อมูล > ลิงก์สาธารณะ > สร้างลิงก์สาธารณะ

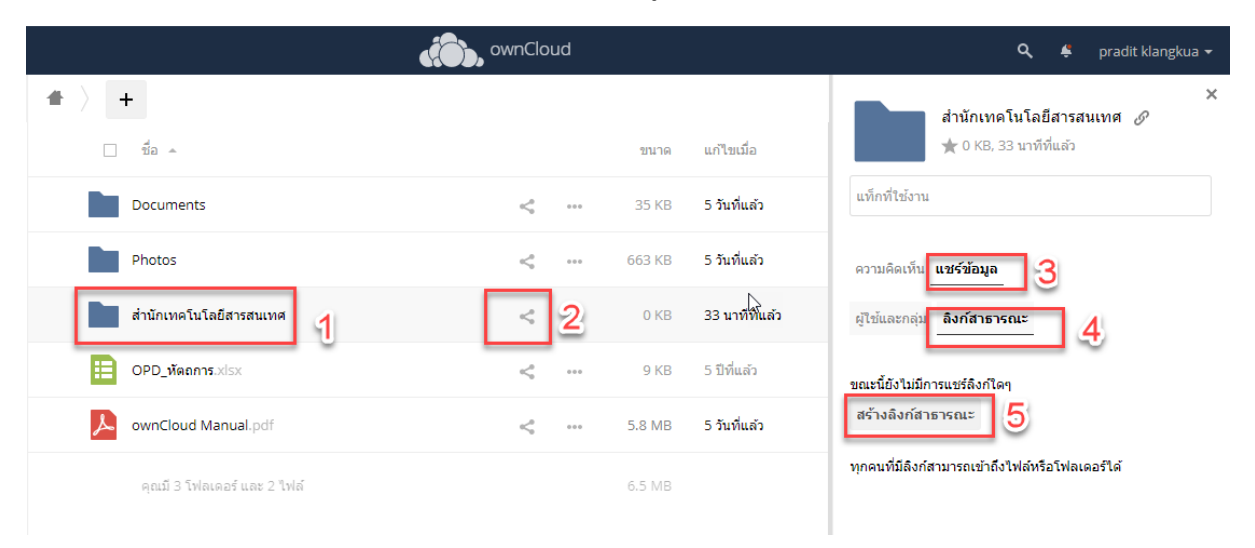

2. หลังจากกด สร้างลิงก์สาธารณะแล้ว จะพบหน้าจอตามภาพด้านล่าง โดยทำการกรอกข้อมูลขั้นต้น แล้วกด แชร์

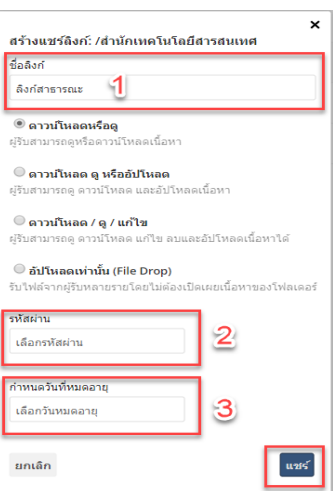

3. หลังจากที่เราสร้างลิงก์สาธารณะ เรียบร้อยแล้วจะมี Link ที่เราแชร์ไป จากนั้นให้ คัดลอกไปยังคลิปบอร์ด นำ link ที่ได้ส่งให้บุคคลภายนอกได้เลย

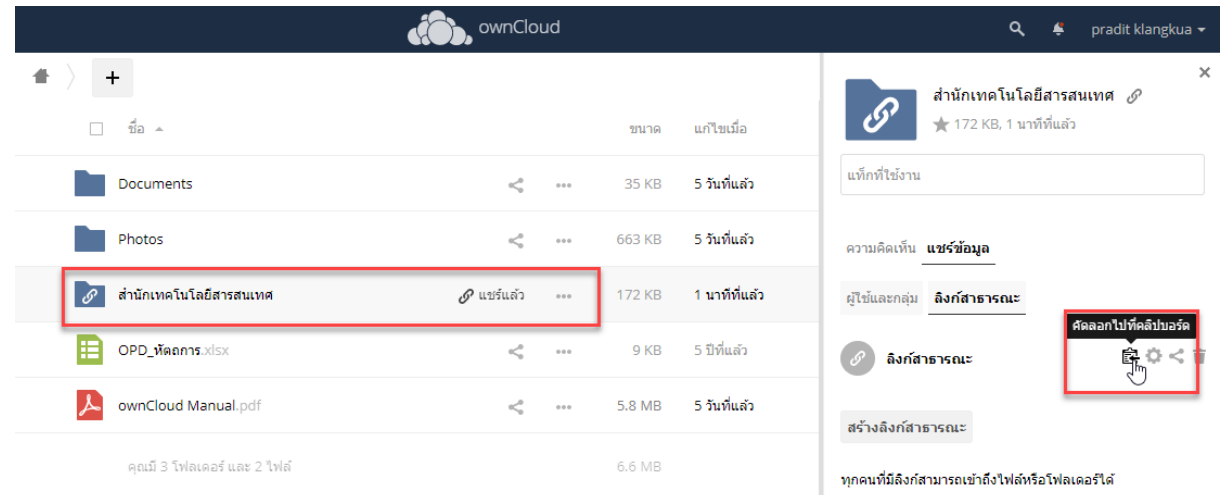

 $\ll$  หน้าจอที่บุคคลภายนอกเห็น ในส่วนนี้ให้กรอก Password ที่ระบุไว้ที่ข้อ ๒

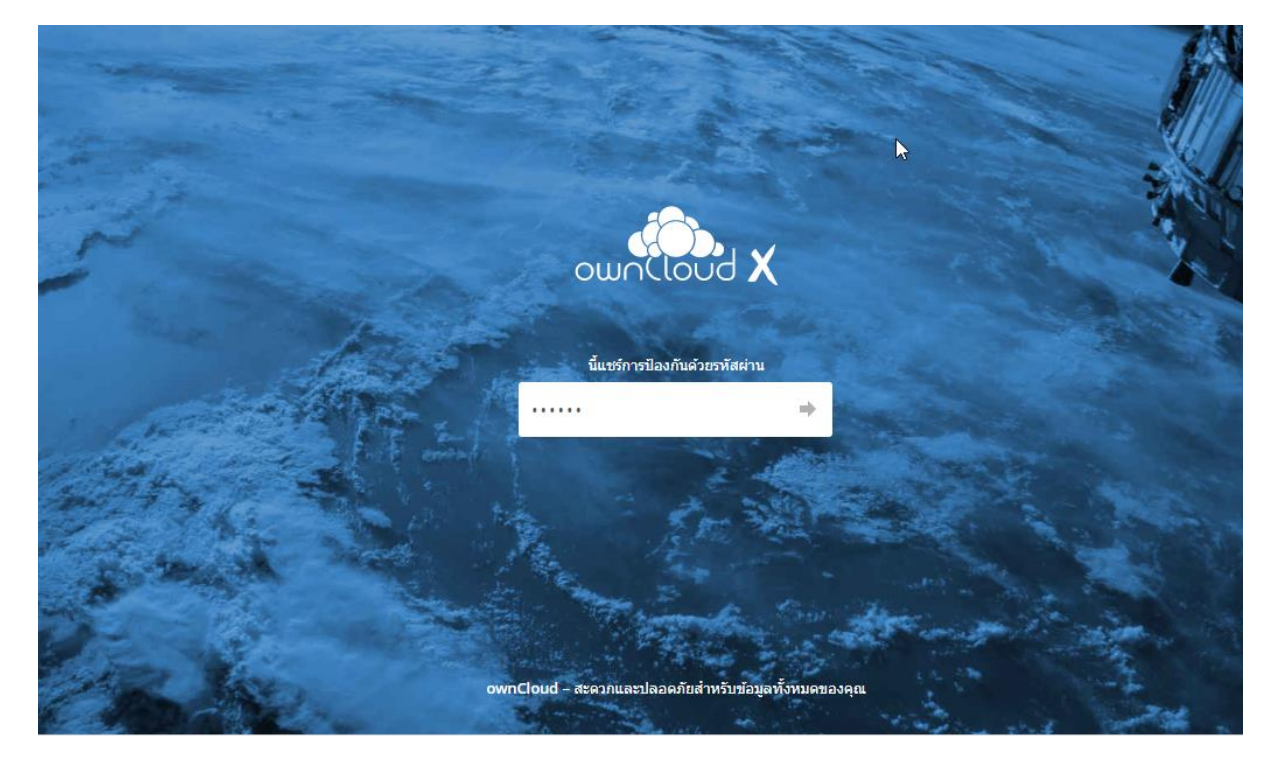

ข้อแนะนำ

- สำนักเทคโนโลยีสารสนเทศจะทำการแบ็คอัพข้อมูล ownCloud ทุกวันศกร์
- ผู้ปฏิบัติต้องสำรองข้อมูลของตัวเองไว้ด้วยทุกครั้ง ก่อนที่จะอัปโหลดขึ้น ownCloud
- ผู้ปฏิบัติต้องทำการเข้าสู่ระบบบน Browser ให้เรียบร้อยก่อนใช้งานบน Application

# ขั้นตอนการใช้งาน ownCloud เบื้องต้น ด้วย Application บน Windows

ให้ทำการดาวน์โหลด Application ownCloud ที่ <https://owncloud.org/download/> แล้วเลื่อนลงมา จากนั้นไป ที่ ownCloud desktop client for Windows แล้วคลิก Download

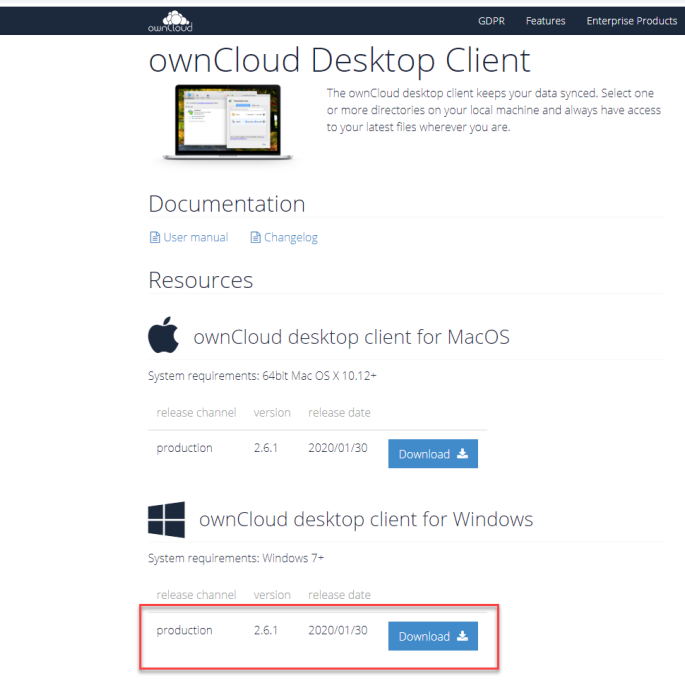

## ติดตั้งโปรแกรมที่ Download มา

1.เลือก ถัดไป

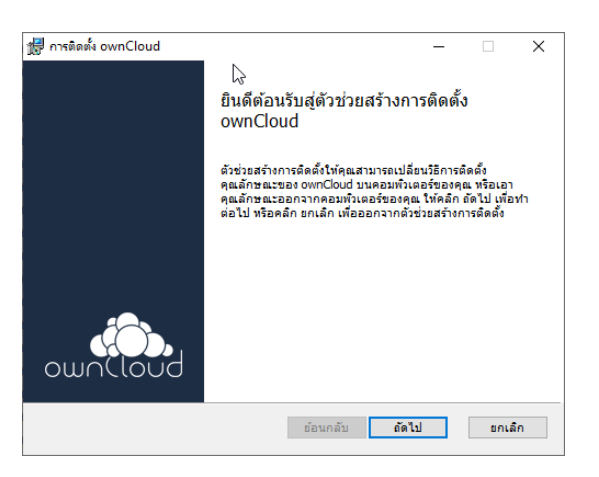

#### 2.เลือก ถัดไป

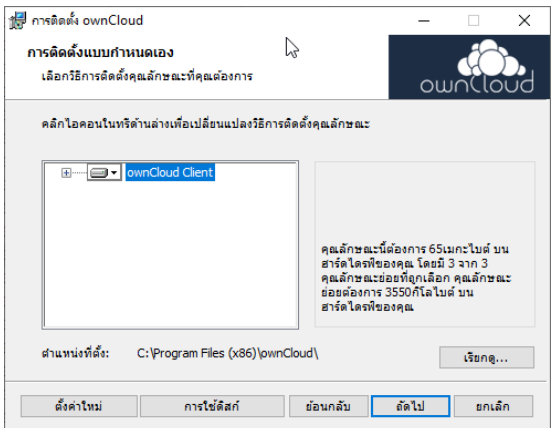

## 3.เลือก ติดตั้ง

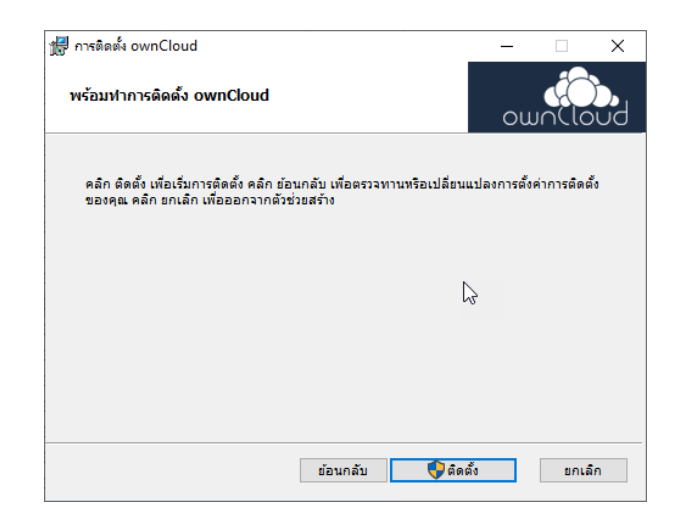

## 4.เลือก สิ้นสุด

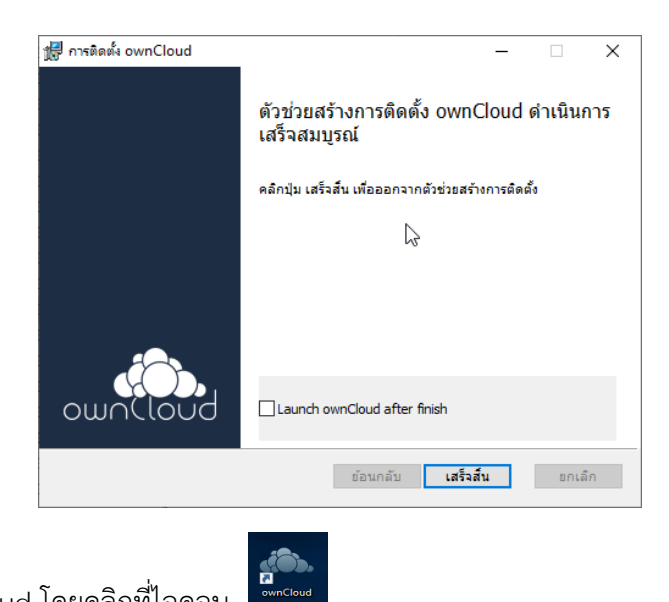

เชื่อมต่อกับระบบ ownCloud โดยคลิกที่ไอคอน

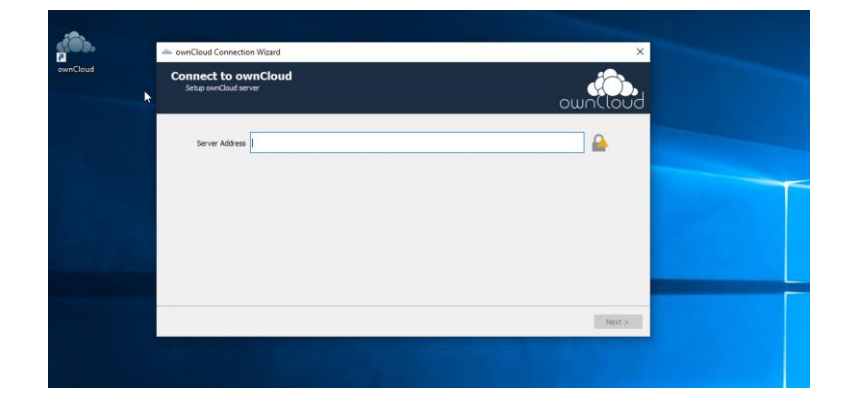

เข้าสู่ระบบ โดยใช้ Username และ Password ที่ใช้ในการเข้าสู่ระบบให้ใช้เหมือนกันกับเข้าใช้งาน Internet แล้ว เลือก Next

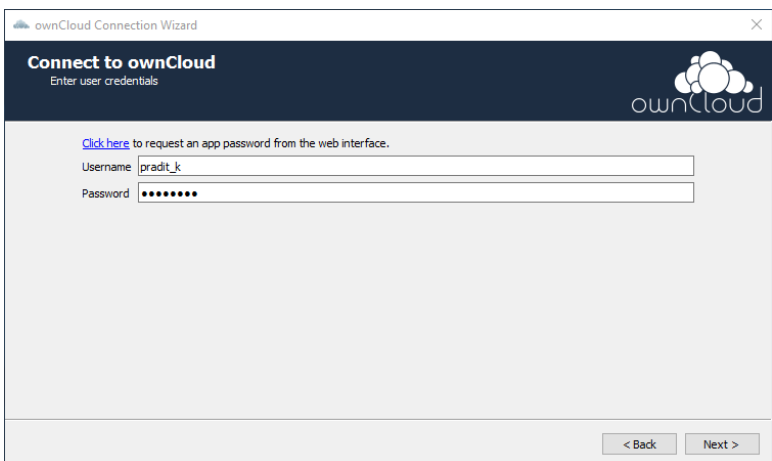

เลือก Folder ที่ต้องการจัดเก็บ จากนั้นเลือก Connect

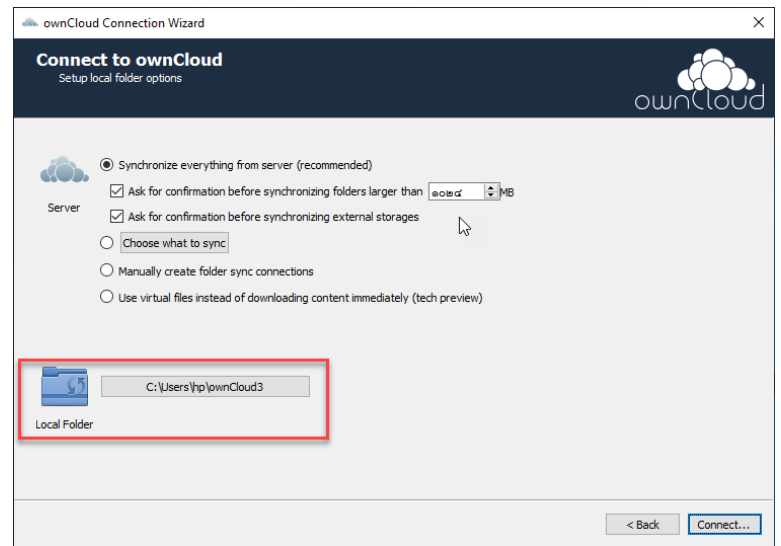

รอ Sync ข้อมูลสำเร็จ แล้วเลือก Close ข้อมูลจะเชื่อมโยงให้เองอัตโนมัติจากระบบ ownCloud

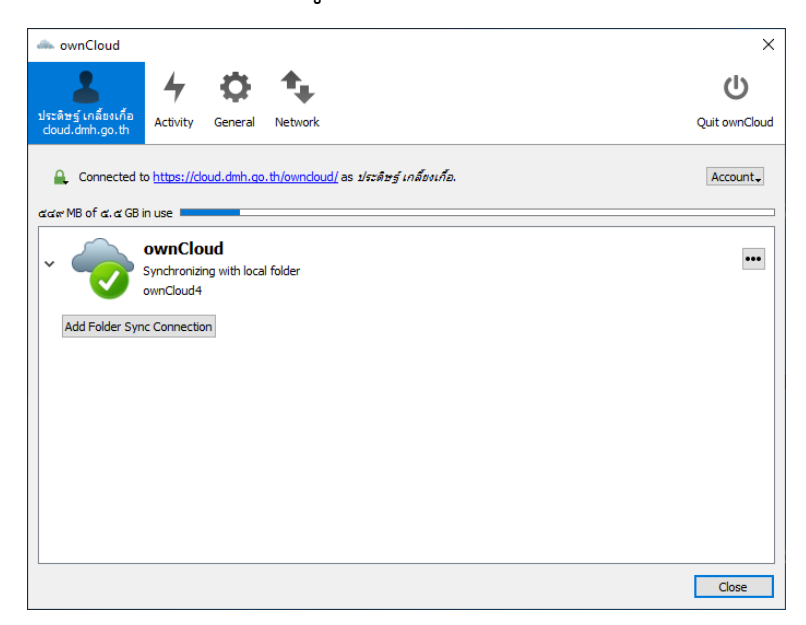

จากนั้นเข้า My Computer หรือ This PC จะมี Folder ของ ownCloud แล้วคลิกเข้าไปจะมีข้อมูล ทั้งหมด ปรากฏขึ้นเหมือนกับในระบบของ ownCloud

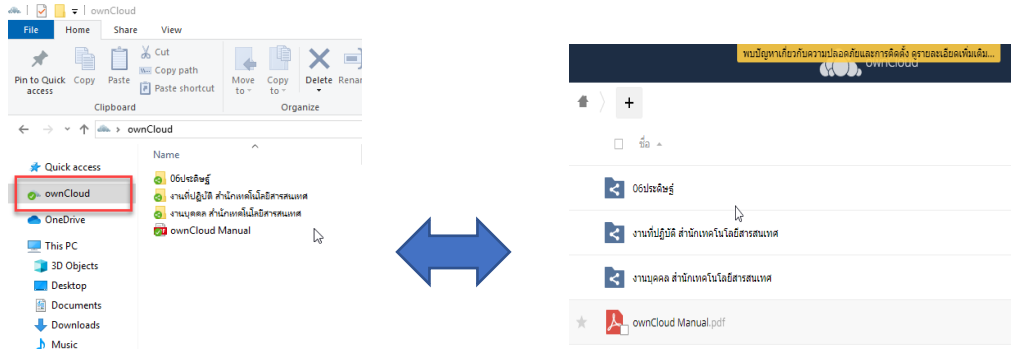